## HOW TO USE THE SD JOURNAL WITH GOODNOTES

### What is GoodNotes?

GoodNotes is a note-taking app that lets you take handwritten notes in digital notebooks and annotate imported PDF documents. The app aims to help you lead a paperless life. All your notes and documents are neatly organized in GoodNotes so that you won't ever lose anything again. Messy desks, paper jams in printers, waiting in line in front of the copier, carrying around heavy backpacks - all these things can be avoided by using GoodNotes.

You can download Notability from Apple App Store or Mac App Store

#### How to import your SD Journal into Goodnotes

You can import your SD Journal into Goodnotes by following the short steps bellow.

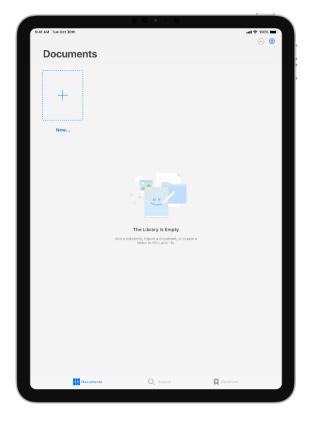

After opening GoodNotes for the first time, you'll see your library. This is where all documents, folders, and notebooks are saved.

- On the top left side of the screen click "+"
- Choose "import"
- Select the SD Journal from the download directory on your device

• Tap on the imported file to open it

#### How to use the tools in GoodNotes

Writing notes in your SD Journal is super simple with Goodnotes, just like writing with a pen on paper. When you open the SD Journal, you'll see two bars at the top of the screen.

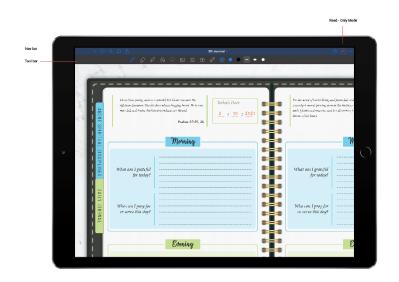

The upper one in dark color is the nav bar, which, as indicated by its name, lets you perform navigation actions or those that affect the document as a whole, like exporting or renaming it. You also notice Read-Only Mode is located on the nav bar.

The lower one is the toolbar. You can select a tool or color by tapping on it once. The selected tool will be represented in color, whereas inactive tools are colorless. Tapping the selected tool a second time will reveal additional settings of that tool.

Pen Tool Lets you write on the page with your finger or stylus.

If you select the Pen tool from the toolbar, you can write on the page with a stylus or your finger just as you would do with a pen on paper.

The Pen has its own set of shortcuts for colors and thicknesses in the contextual section. Tap any of

these slots to change the color or the thickness. Access more colors and thicknesses by tapping on a slot twice.

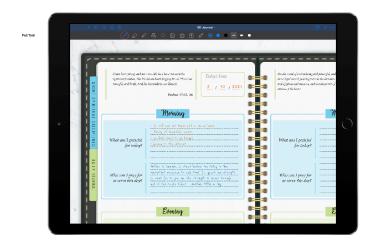

# Text Tool

Creates a text box. Just tap anywhere on the page and start typing with the keyboard.

Formatting text

- 1. Tap on the text box with the Text tool.
- 2. If formatting the entire text, you can skip this step. If formatting only some text, tap Edit and select that exact text.
- 3. Tap the desired text property in the contextual section to modify the entire text box. The properties listed there from left to right are font name, font size, alignment and line spacing (applies to the whole text box), color, and text box style (also applies to the whole text box).

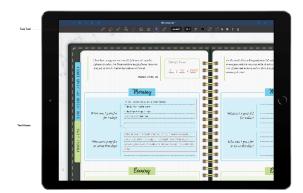

## Eraser Tool

Erases ink strokes or highlighting. The Eraser tool lets you erase digital ink and highlighting from the page. Simply drag your finger or stylus across the ink that you want to erase.

## Highlighter 🖉

Highlights your notes for emphasis. The Highlighter tool is very easy to use, select it and draw over any words or objects on the page to highlight them.

The Highlighter has its own set of shortcuts for colors and thicknesses in the contextual menu (the right-hand side section). Customize a color or thickness slot by tapping it twice.

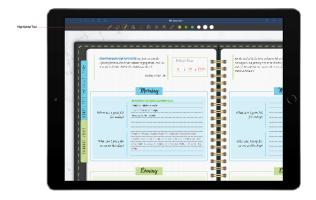

## Shape Tool $\, \stackrel{\bigcirc}{\sim} \,$

Helps you draw perfect geometric shapes or straight lines.

### Supported shapes

- Lines
- Ovals / Circles
- Rectangles / Squares
- Triangles / Polygons
- Curves

## Lasso Tool $\bigcirc$

With the Lasso Tool, you can select or "lasso" an area on a page by circling it. To select objects created in GoodNotes (handwriting & highlighting, text boxes, images), draw a loop that simply touches them. (If the loop is larger than intended, it might select unintended objects nearby, too.)

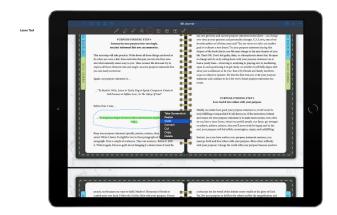

## Image Tool

Inserts images from your Photos library.

Camera Tool

Takes photos with your camera to add them to the page.

### Using SD Journal Tabs

You can jump between "ABOUT SPIRITUAL DISCIPLINE" and "DAILY JOURNAL" parts of the journal

by clicking on tabs to the left-hand or right-hand side of the journal. Click on "Read-only mode" from the Nav bar of the Goodnotes and then you can click on the Tabs on the journal to jump to that part of the journal.